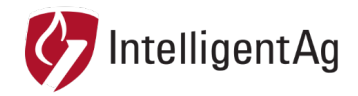

## **INFORMATION NOTICE**

**NUMBER:** 600870-000029, rev. 1.1 **SUBJECT:** WIRELESS BLOCKAGE & FLOW MONITOR TP-LINK ACCESS POINT CHANNEL CONFIGURATION **DATE:** 4/30/2018, last revised 8/11/2021

This information notice describes how to change the wireless channel that your access point connects to. This is likely to fix access point connection issues if you have one of the following problems:

- You lose access point connection when moving to different locations in the field.
- No ECUs appear during WBFM configuration.

## **Channel Configuration Instructions**

- 1. Ensure that your access point is powered on.
- 2. Connect to the IASBlockage network through the iPad:
	- a. Tap the **Settings** icon on the iPad Home screen.
	- b. Tap **Wi-Fi** on the left navigation.
	- c. Tap **IASBlockage**.
- 3. Open the Recon Wireless Blockage and Flow Monitor app.
- 4. Tap the **Settings**  $\otimes$  icon.
- 5. Tap **App & Device Versions.**

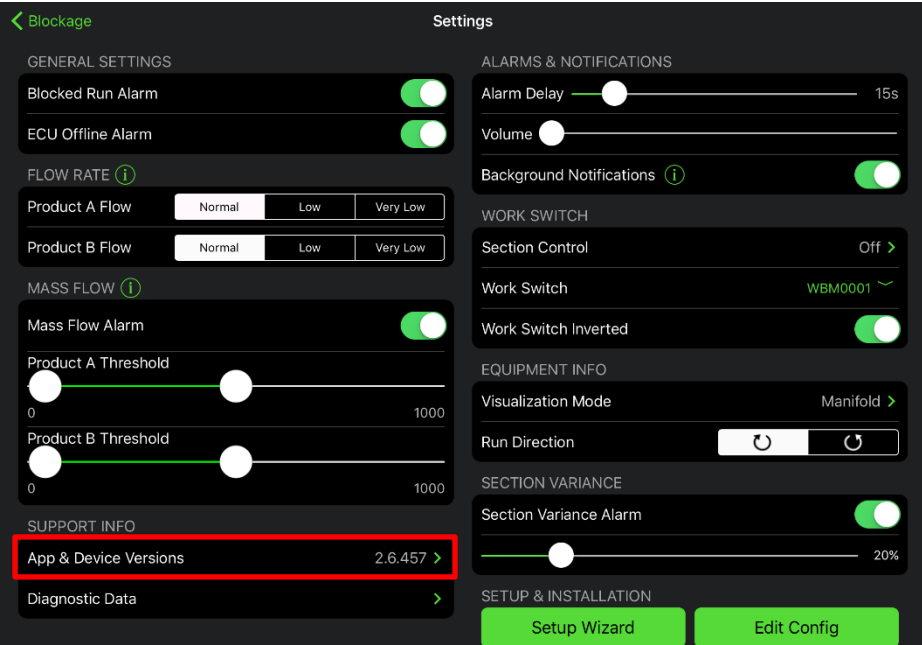

Page 1 of 4

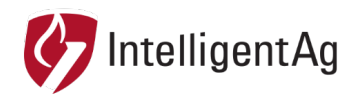

## 6. Tap **TP-Link Channel Configuration**.

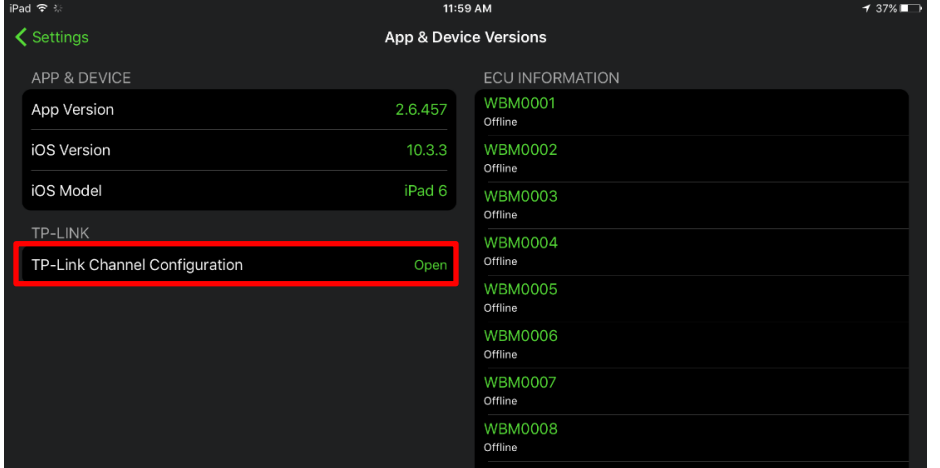

- 7. Enter the login information below. Tap **Login**.
	- User Name ias
	- Password: ias2200

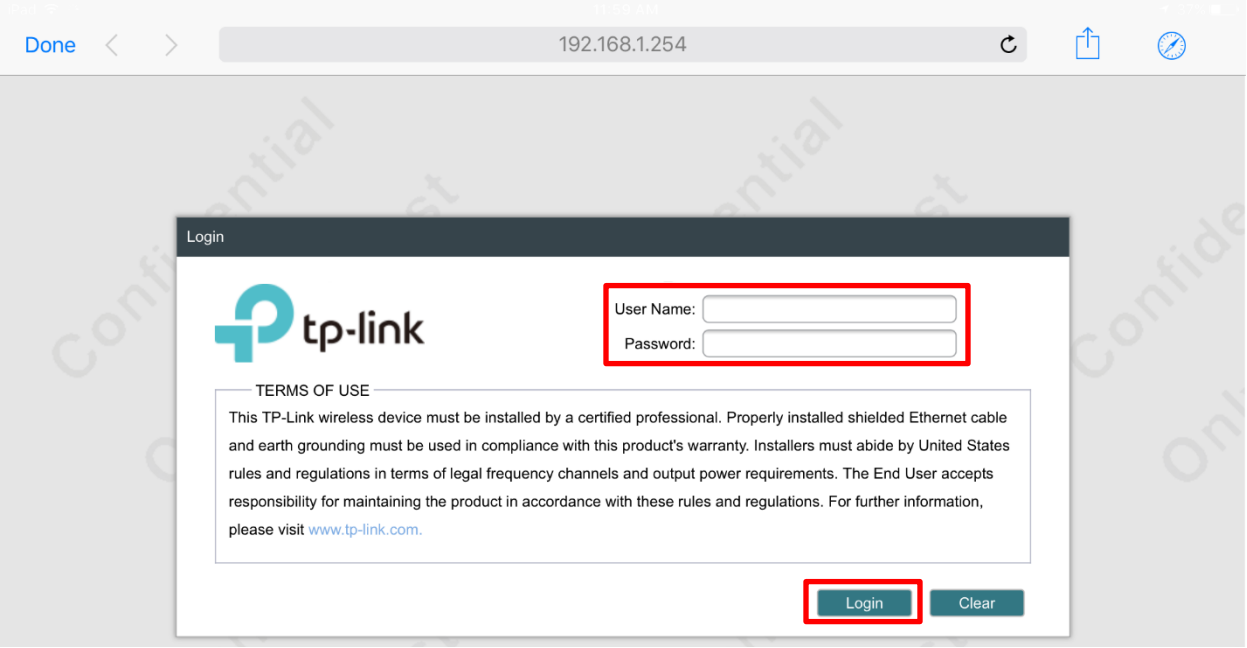

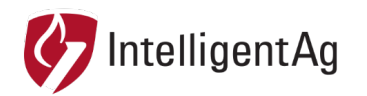

- 8. Tap the **Wireless** tab.
- 9. Change the Channel/Frequency to **1 / 241 MHz.** If you're already connected to that channel, try one of the other channels in Step 11.

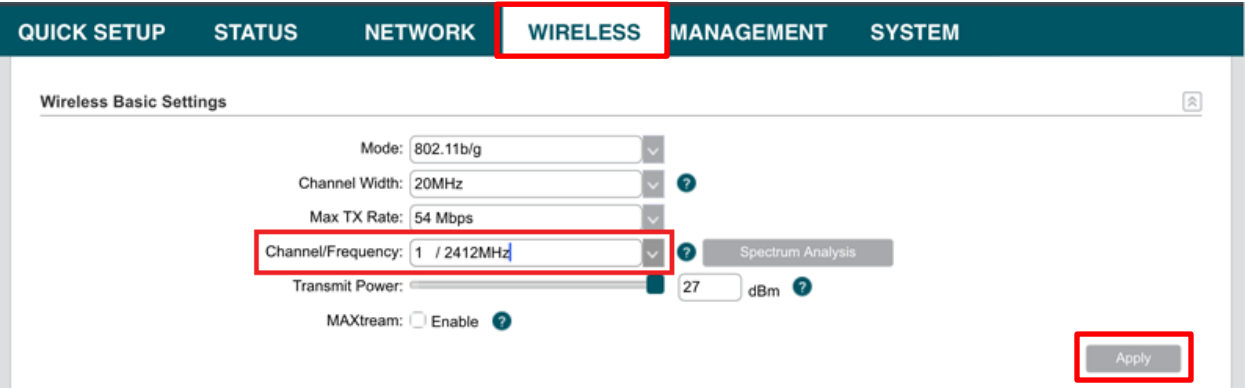

10. Tap **Apply**, then tap **Save Changes** at the top.

If you get an error that says "Data communication failed", toggle the Wi-Fi switch in the iPad settings. Open the browser again and refresh the page. Then, tap **Save Changes** at the top.

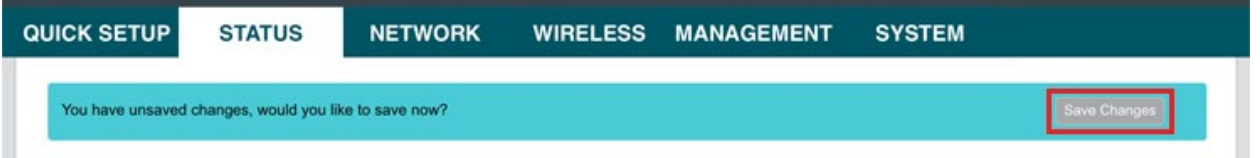

11. Try connecting to the ECUs in the Blockage Monitor app. If you still can't connect, try changing the Channel/Frequency to one of the channels below: Tap **Apply**.

- 6 / 2437 MHz
- 11 / 2462 MHz

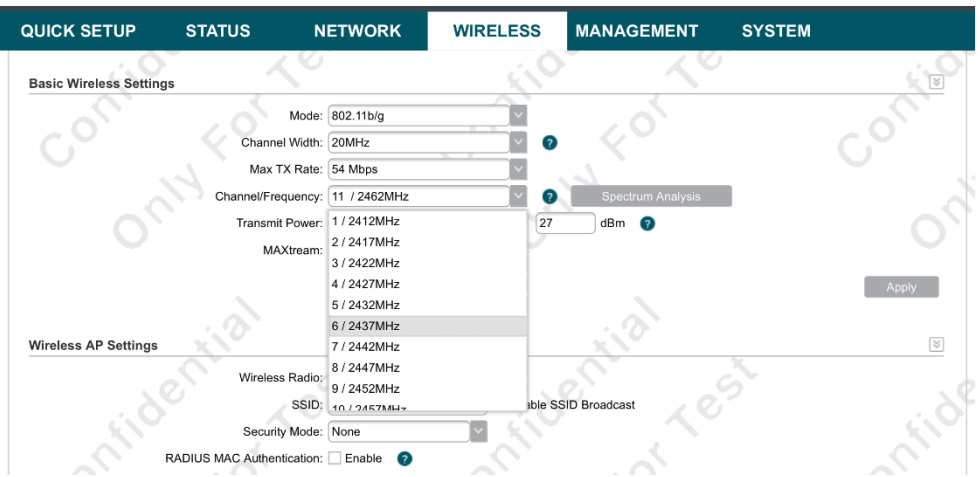

Page 3 of 4

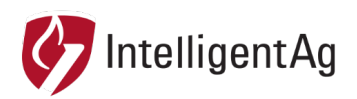

- 12. After the new channel is selected, tap **Done** in the top left corner. Then, exit the Recon Wireless Blockage and Flow Monitor app.
- 13. Restart the TP-Link for the changes to take effect.

## **Contact**

Questions? Contact your dealer. You may also contact Intelligent Ag Support at +1-701-436-1219 or +1-306-993-1156